# NCR Silver Pro Restaurant Edition

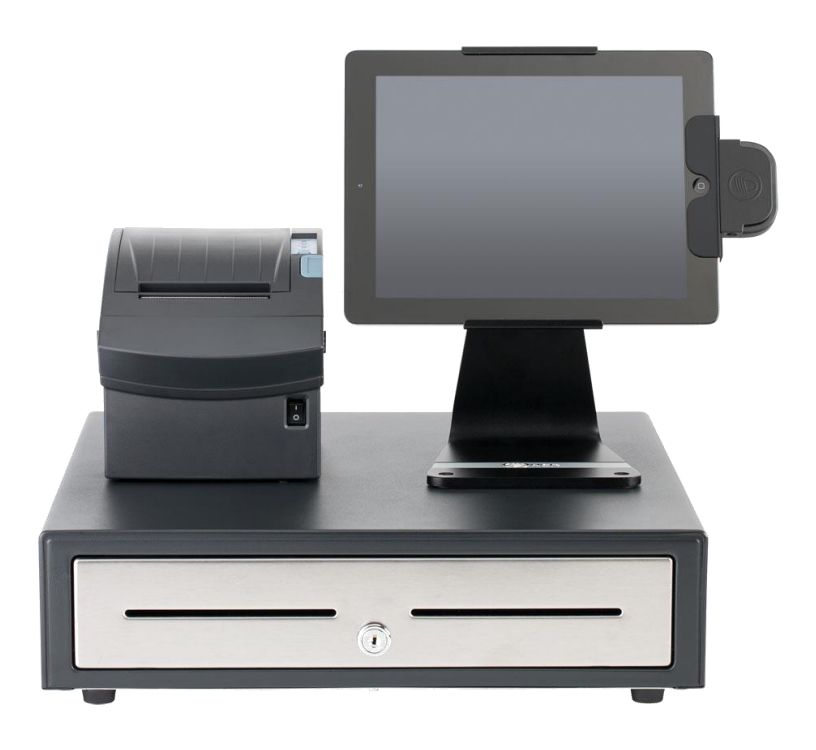

## v4.2 Release Notes Release Date: March 13, 2017

### **New 4.2 Silver Pro features**

- **[POS Favorites](#page-2-0)**
- **[Silver](#page-3-0) Scoreboard**
- **[Advanced Guest Counting](#page-4-0)**
- **[Extend Automatic Charges to Dine In](#page-7-0)**
- **[Adjust Tip Restrictions](#page-9-0)**
- **[Edit Multiple Items-Change for Multi-Sites](#page-10-0)**
- **[Update End Drawer Shift Dialog](#page-12-0)**
- **[Add New Field API Store Number \(Alphanumeric\)](#page-13-0)**
- **[Other Changes](#page-13-1)**
	- o **Validation for Online Ordering**
	- o **AU Localization**
	- o **Discount Approval Audit - Add Auto App Info**
	- o **Add Cash Rounding Factor to Financial Shift Detail Page**
	- o **API EMV-Expose Card Type Name**

### <span id="page-2-0"></span>**POS Favorites**

#### **Overview**

A new favorites category on the POS is a way to organize your best selling items into 1 category. For example, if you sell alcohol and you want your top 5 beers, most popular mixed drinks, some wines and top appetizers all grouped together, you can designate those items as favorites. Those items will now appear in a new category on the POS as well as also appear in their original category.

#### **Configuration**

In Silver Back Office, in Categories and Items, you'll now see a new category at the top of your category list. The FAVORITES category will always appear at the top of the list and cannot be moved. If no items are designated as a favorite, then this category will not show on the POS.

To add items to the favorites category, click on that Item to see Item Details. Check the box next to "Add this item to Favorites".

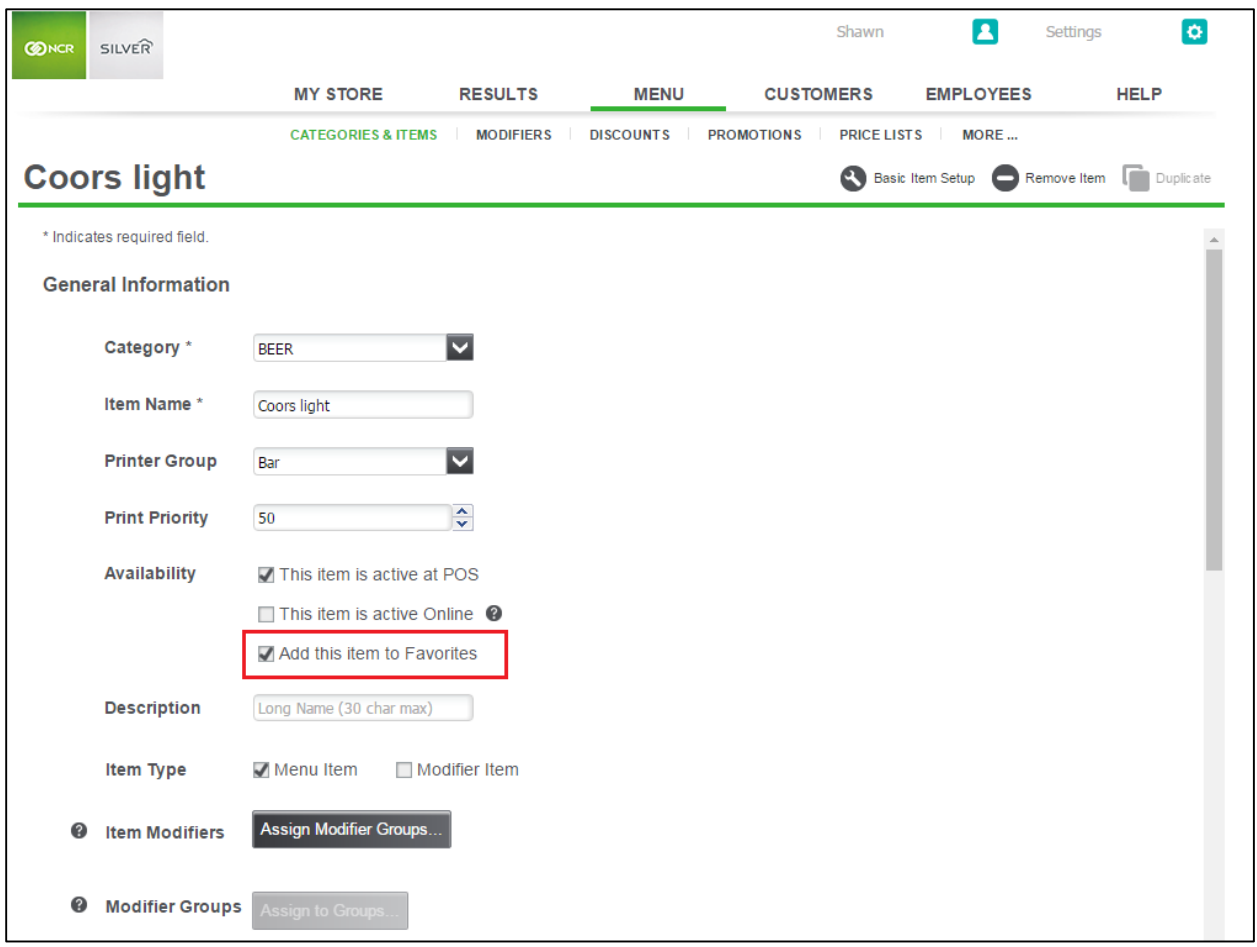

#### **POS Behavior**

On the POS, the Favorites category will always show first in the list and be designated with the star.

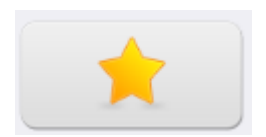

### <span id="page-3-0"></span>**Silver Scoreboard**

#### **Overview**

The Silver Pro Restaurant Edition v4.2 POS app now has Silver Scoreboard included on the home page. No configuration is required with the exception of user role permissions. Any user wanting to access this feature must have the POS Settings access level assigned to their user role.

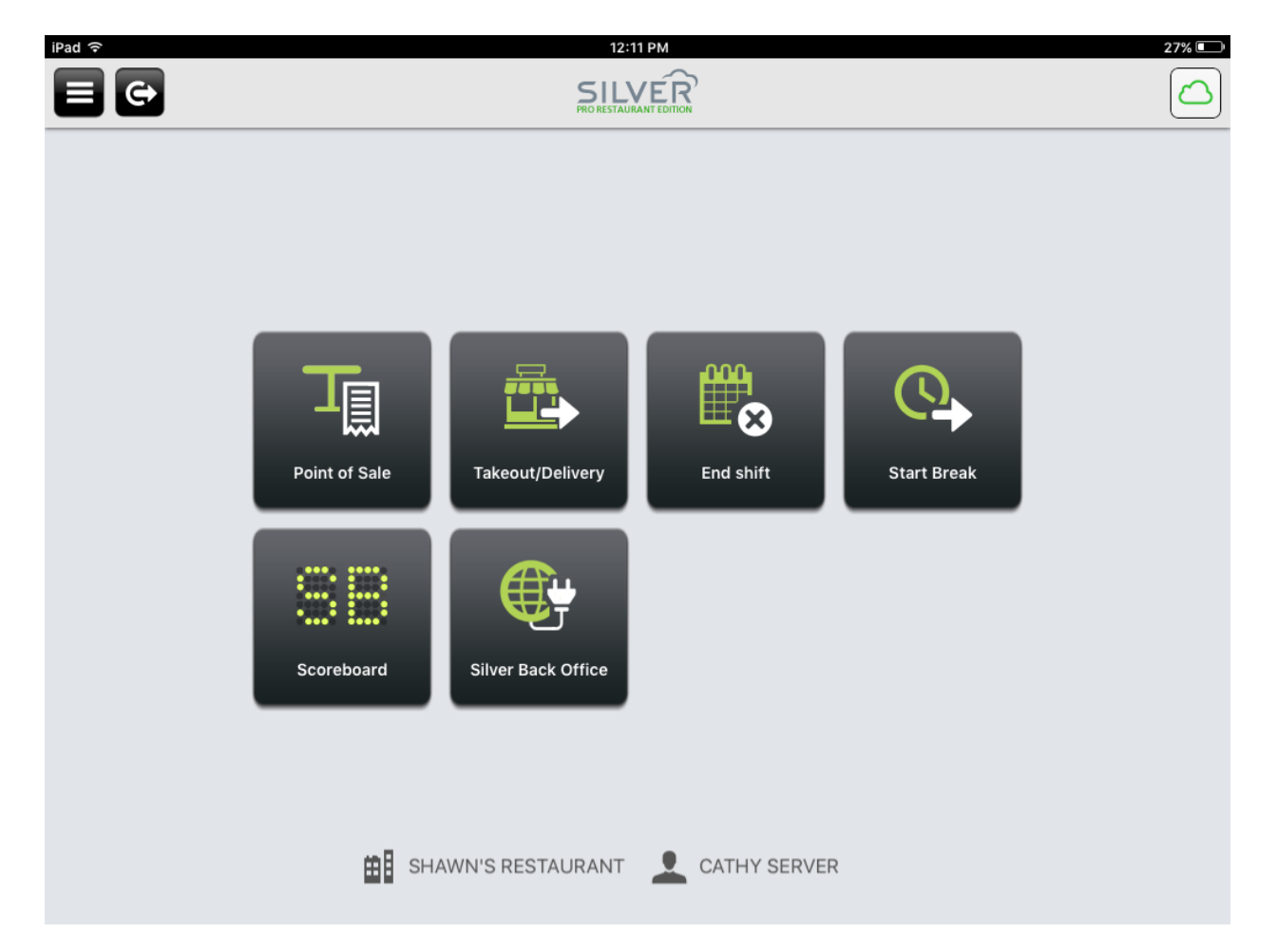

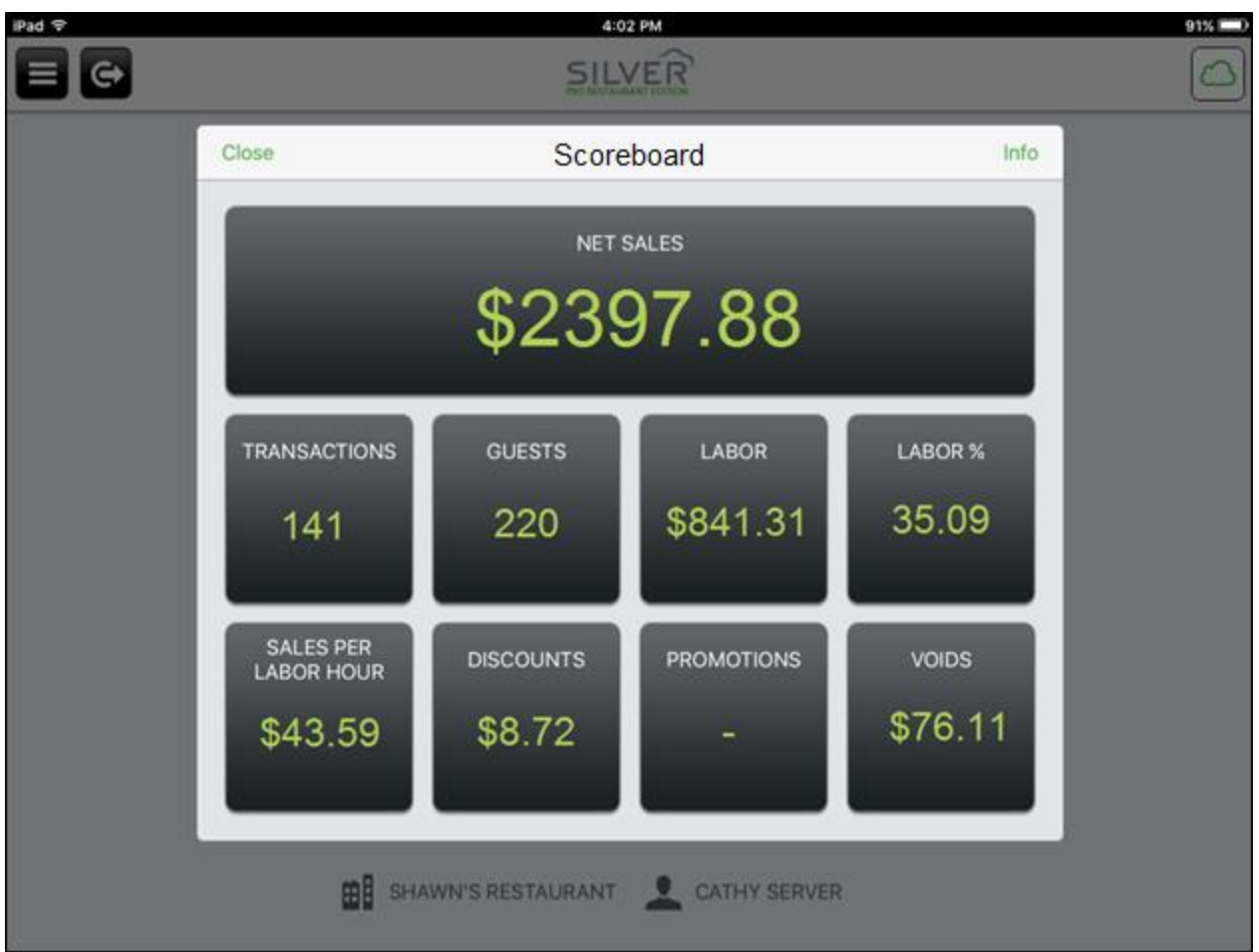

### <span id="page-4-0"></span>**Advanced Guest Counting**

#### **Overview**

Silver Pro now includes more methods for counting guests. In our Tableservice mode, guests can be counted by occupied seat (the default method), by a guest count prompt, or by items when items are configured to count as a guest.

In Quickservice mode, guests can be counted as 1 guest per transaction (the default method), by prompt or by item.

#### **Configuration**

To set the guest count method for your store, go to Silver Back Office>Settings>Store>Store Options and choose the guest count method that works best for your operation.

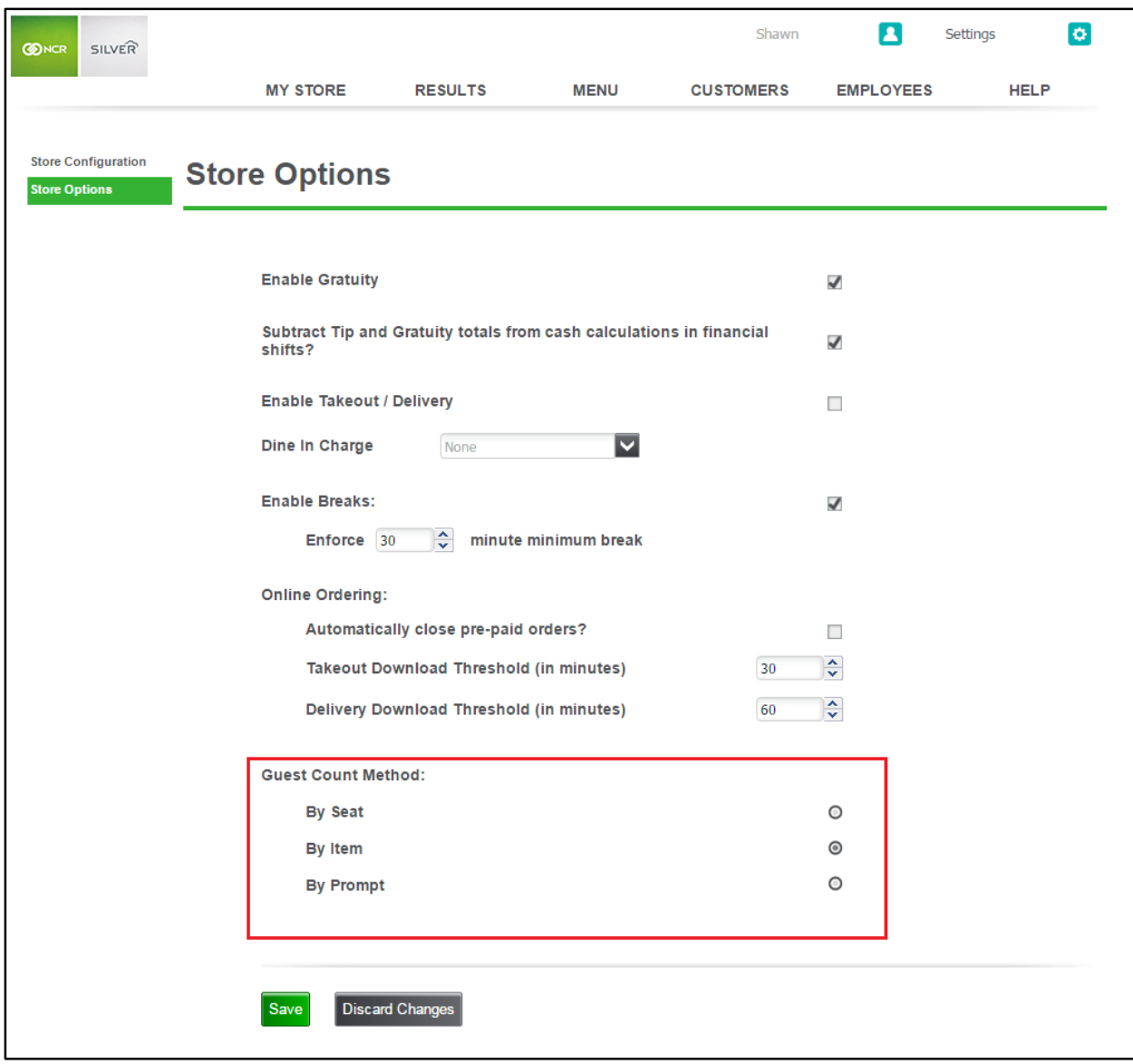

When using the 'By Item' method, you'll now need to configure your items that will count guests. For example, you may want to have all Main Course items count as 1 guest. Optionally, some large sharable items such as a pizza can count as more than 1 guest.

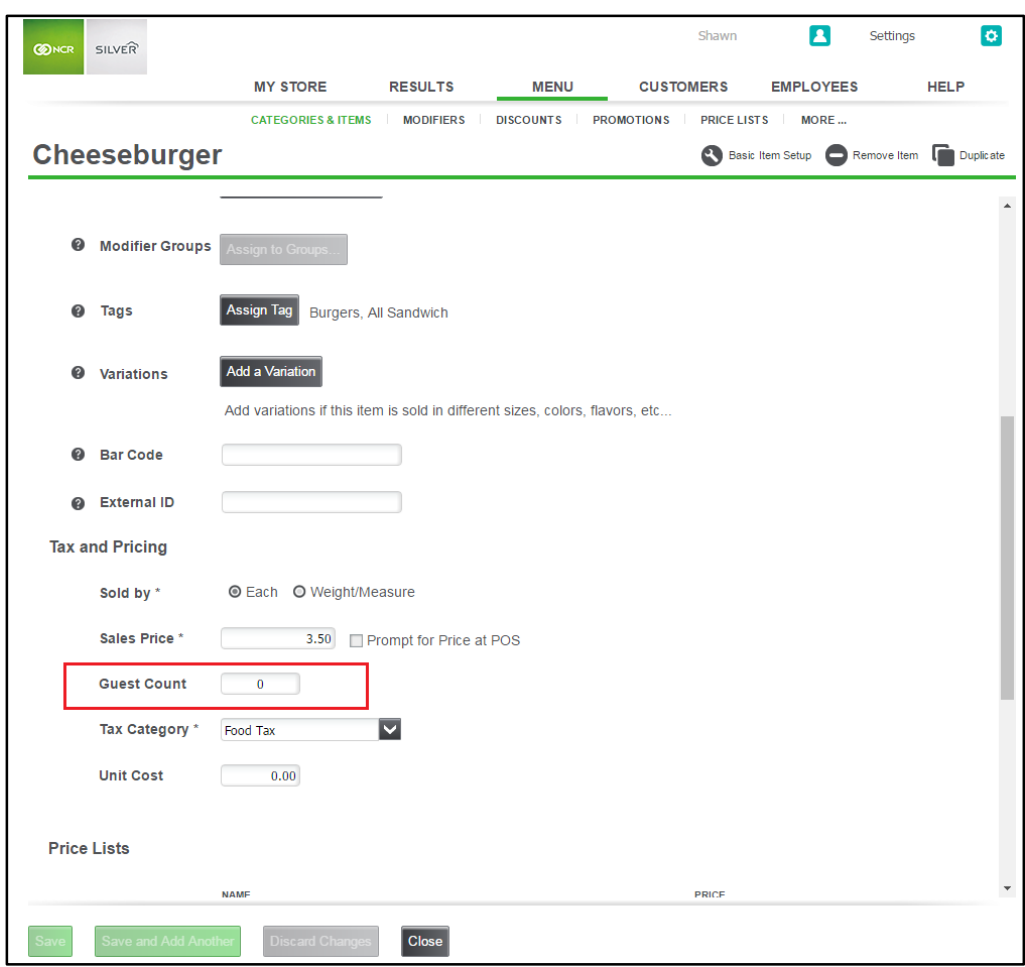

When using the 'By Prompt' method, the POS user will be prompted to enter the guest count during the ticket close process.

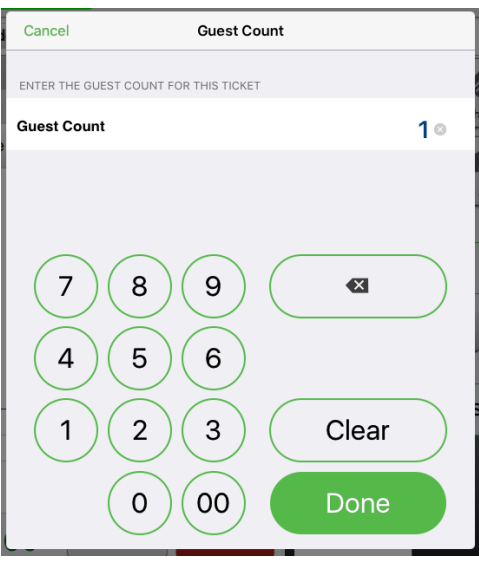

### <span id="page-7-0"></span>**Extend Automatic Charges to Dine In**

#### **Overview**

This optional feature allows a merchant to automatically add a charge to every 'Dine In' transaction. The intention of this feature was to cover municipalities and other tax jurisdictions that impose a special surcharge on orders. Those surcharges are typically subject to regular sales tax. There are 2 examples of this for reference; In San Francisco, qualifying businesses located within San Francisco are required to provide a mandated minimum health care benefit to their employees. To defray the cost, many businesses have raised their prices on the goods and services they sell. However, some businesses have chosen to add a surcharge to their receipts instead of raising their selling prices. The surcharge may either be a flat fee or a percentage of the selling price. Please note, when a surcharge is separately added to any taxable sale, the surcharge is also subject to sales tax. This surcharge is referred to as the San Francisco Health Care Security Ordinance Surcharge (SFHCSO).

In Nebraska, cities can impose an occupational tax. To generate revenue, any class of city may collect a "privilege or license tax" on an occupation or business within its boundaries. This is commonly referred to as an occupation tax. The tax must be applied uniformly and fairly to the types of businesses on which it is imposed. The most common types of businesses affected are hotel operators, car rental companies, telecommunications providers, restaurants, and bars.

These are just 2 examples but many more exist. NCR recommends using the Charge feature within Silver Pro to handle these situations.

#### **Silver Back Office Configuration**

First, define your new surcharge in Charges (Silver Back Office>Settings>Charges). Then, in Silver Back Office>Settings>Store>Store Options, apply your new charge to the Dine In charge option and save.

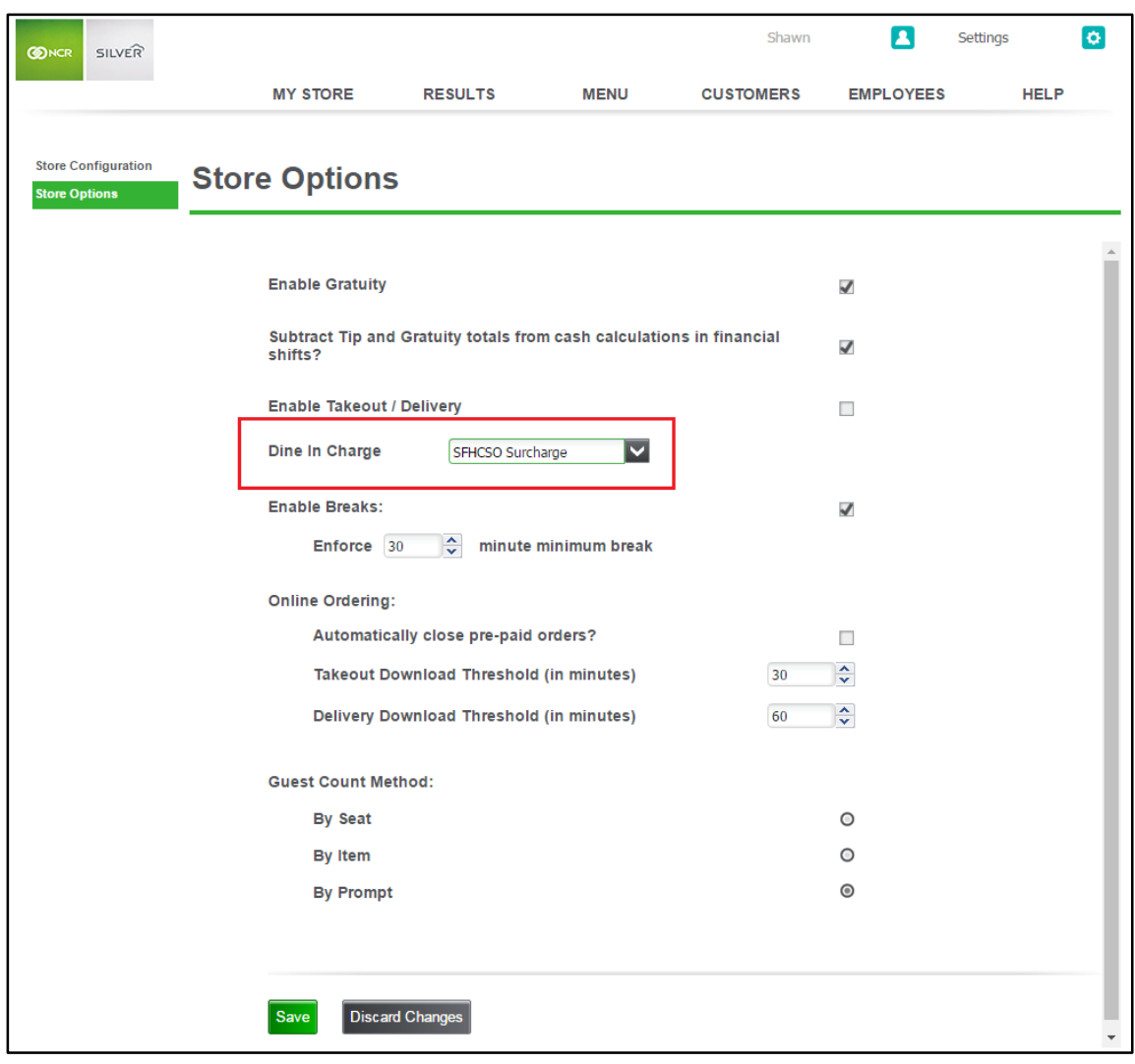

#### N C R Silver Pro Restaurant Edition | Page 9

### <span id="page-9-0"></span>**Adjust Tip Restrictions**

#### **Overview**

This feature is simply new behavior for existing functionality. If your Silver Pro system is configured to allow tips on credit cards, and your customers sign for their credit cards on the device (rather than on a paper voucher), then we now restrict any tip entered by the customer from being adjusted by the POS user. Managers with the "Adjust Tips for Others" can override this restriction.

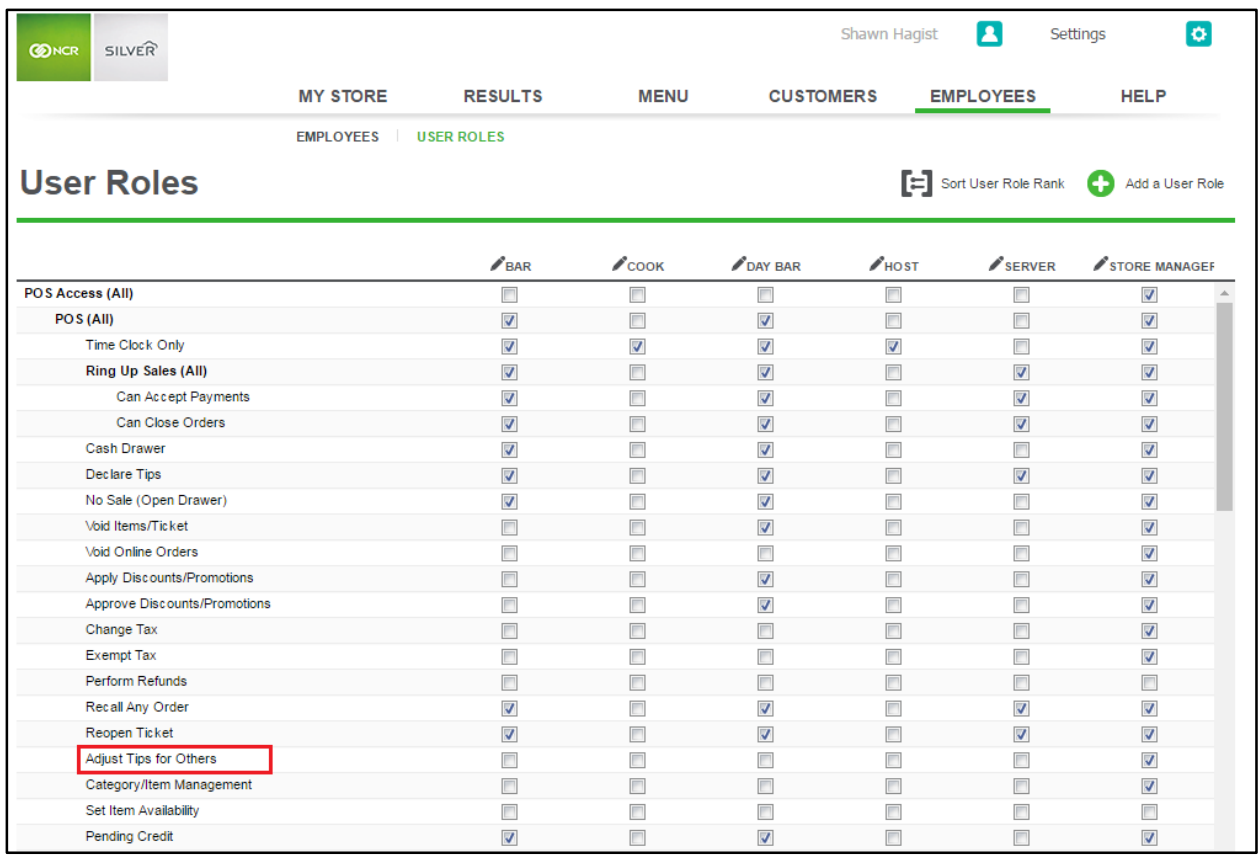

### <span id="page-10-0"></span>**Edit Multiple Items-Change for Multi-Sites**

#### **Overview**

For merchants using Silver Pro in multi-site, we've made some changes to how the 'Edit Multiple Items' feature works both at the Company and Store level. In previous versions, the Edit Multiple Items feature was not available at all at the Store level, and a more recent version provided ability to assign multiple items to multiple stores at once using this feature. However, starting with the premise that when a new store is added, the new store inherits (is assigned) ALL items in the database, the predominant need is not to assign a large group of items to a set of stores but rather to un-assign a group of items from a specific store.

In v4.2, at the Company level:

- Store assignment is no longer an option
- AND

at the Store level:

• Store assignment is the only option

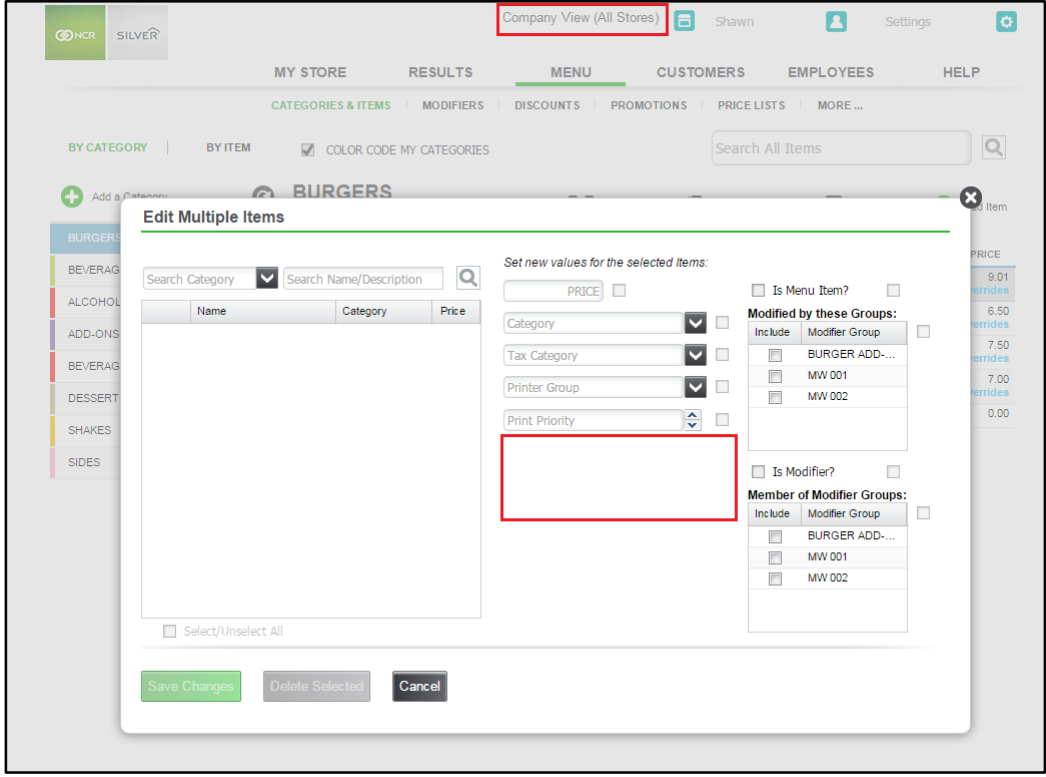

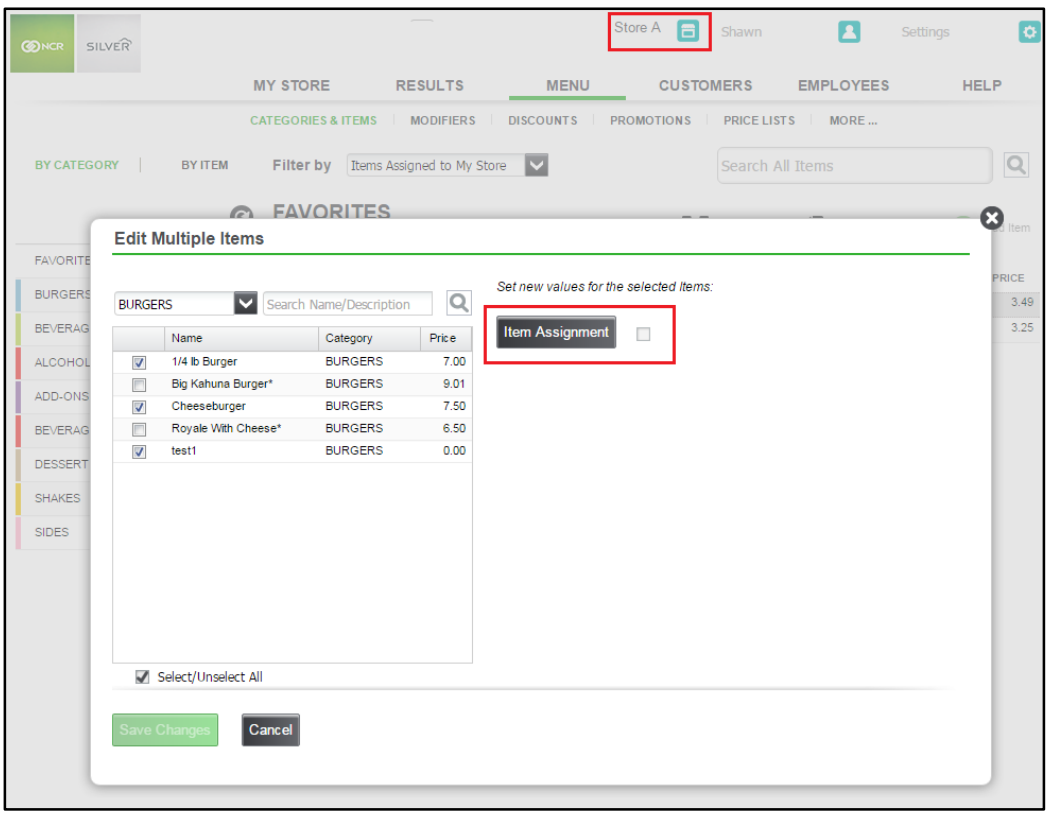

Again starting with the premise that a new store added to the multi-site will be assigned all items in the menu and you need to de-assign multiple items from a store:

- At the store level, the database administrator would first log into the new store in Silver Back Office.
- After clicking the Edit Multiple Items button, the admin would then select all items that should not be assigned to this store.
- Finally, after clicking the Item Assignment, the items can be de-assigned from this store.

### <span id="page-12-0"></span>**Update End Drawer Shift Dialog**

#### **Overview**

For merchants using Drawer Shifts, the End Shift process is now more intuitive. When a cash drawer user ends their shift, they typically separate the cash counted into 2 totals: declared cash and starting/ending bank. The bank amount is represented on the screen as the "Leave in drawer" amount. The rest of the cash is the amount being declared. The new user interface more clearly displays the difference in these 2 amounts and totals them at the bottom as the total cash counted in the drawer.

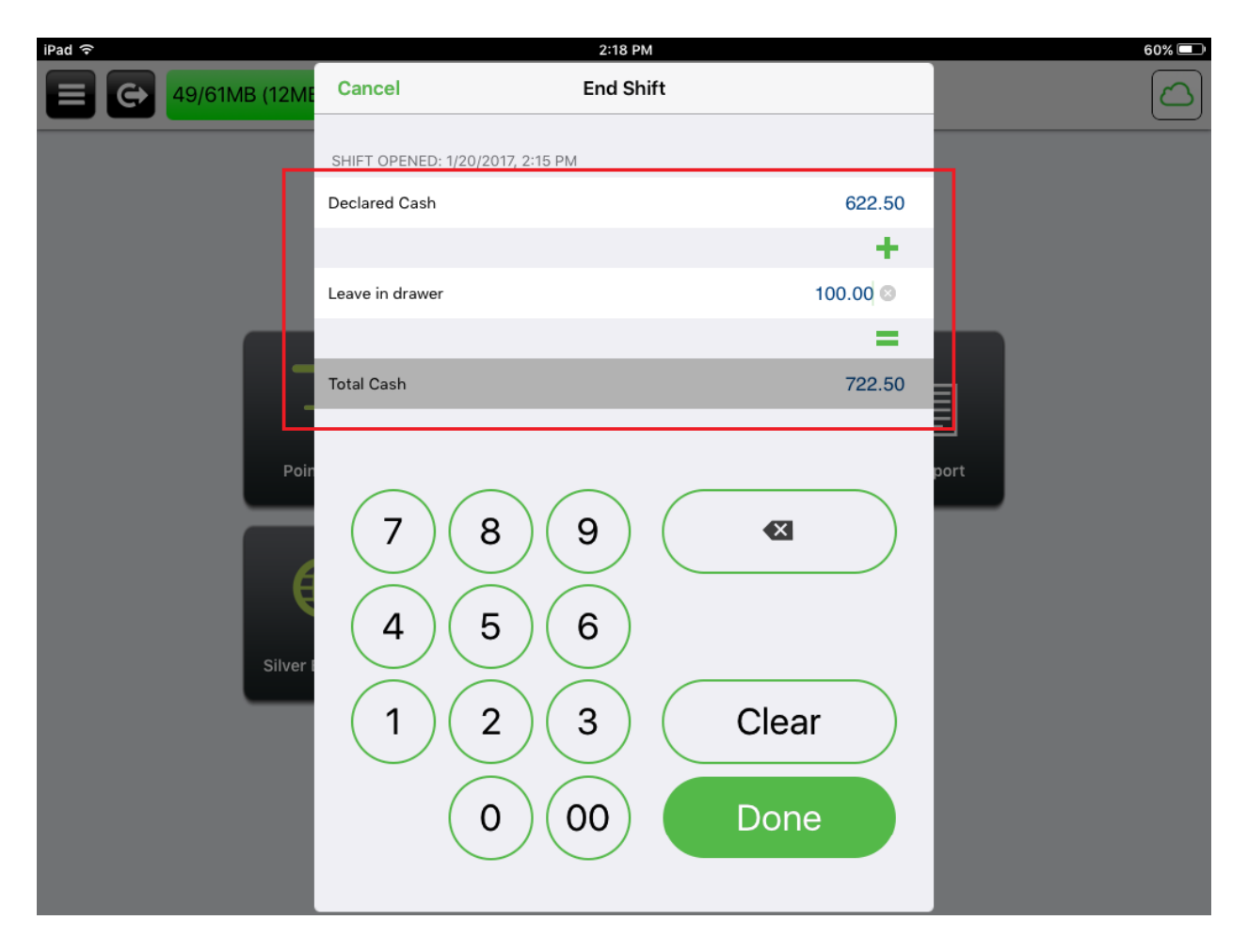

### <span id="page-13-0"></span>**API Store Number (Alphanumeric)**

#### **Overview**

This new field created in Silver Back Office allows third party integrators, such as Online Ordering or Loyalty, to interface with the Silver system through a special store number. This number allows alphanumeric store IDs.

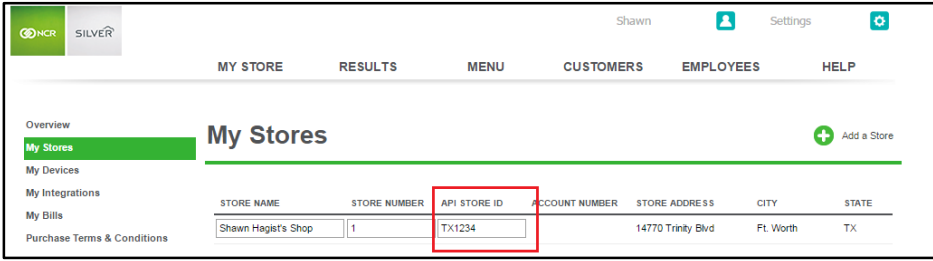

### <span id="page-13-1"></span>**Other Changes**

### o **Validation for Online Ordering**

#### **Overview**

Silver Pro now checks the number of characters for each address line to ensure it does not exceed a 40-character maximum limit.

#### o **AU Localization**

#### **Overview**

Minor changes to the spelling of some English words in both the POS and Silver Back Office.

#### o **Discount Approval Audit - Add Auto App Info**

#### **Overview**

When the manager approves his/her own discounts, Silver Pro will now capture the manager as the approving manager rather than reporting nothing.

#### o **Add Cash Rounding Factor to Financial Shift Detail Page**

#### **Overview**

In Silver Back Office>Financial Shifts, when a shift is clicked to show the details, we'll now show any Cash Rounding (if used)

#### o **API EMV-Expose Card Type Name**

#### **Overview**

Added the ability to identify the credit card type used by customers for merchants using EMV, so that I can aggregate the credit card payments by card type.